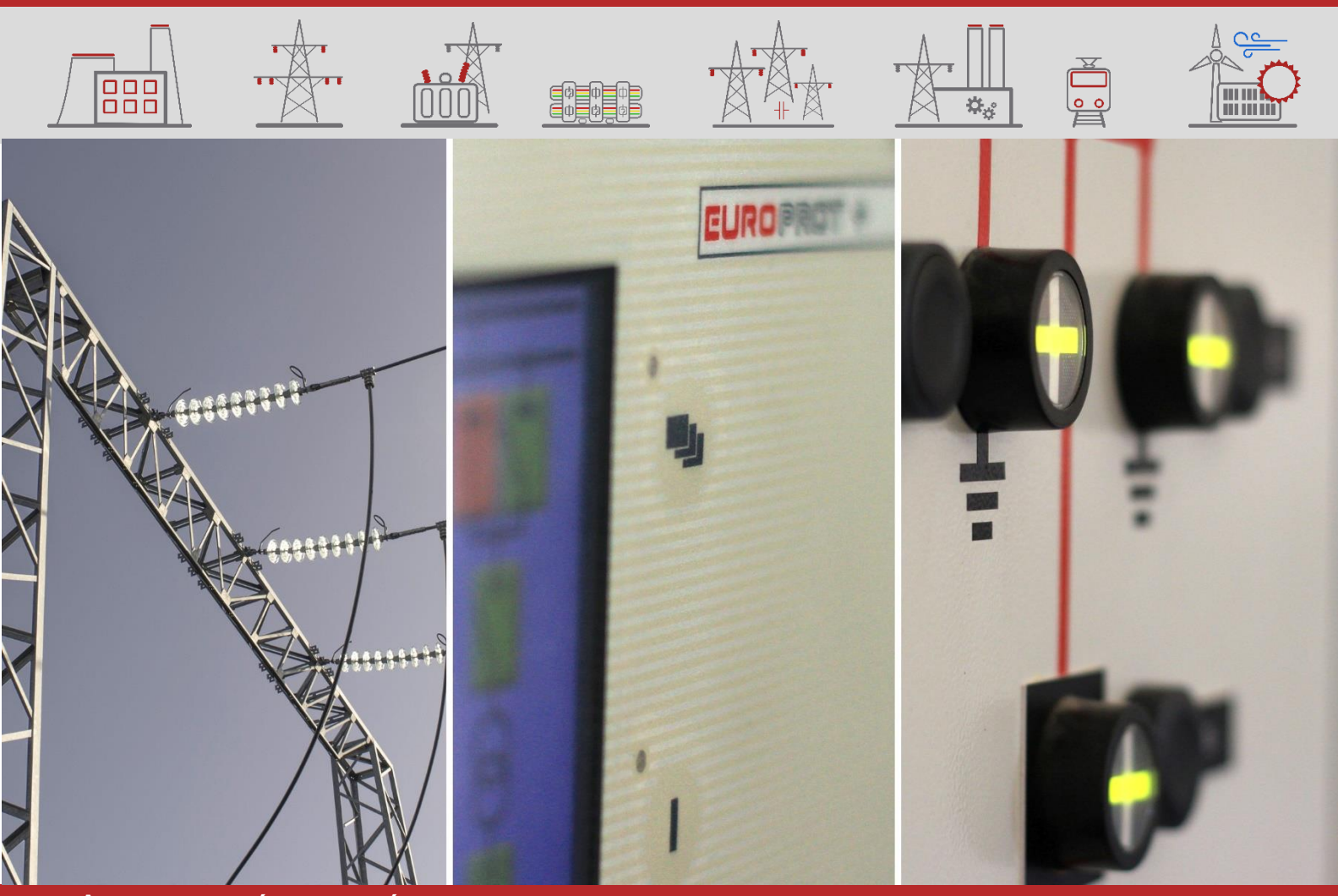

# ALKALMAZÁSI SEGÉDLETEK

# EuroProt+ firmware frissítés segédlet

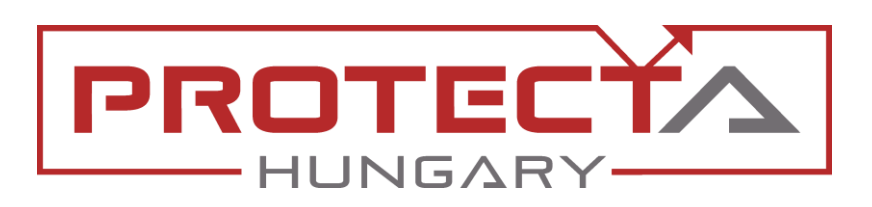

DOKUMENTUM AZONOSÍTÓ: PP-13-21828 LEGFRISSEBB VERZIÓ: 1.2 2020-04-20, BUDAPEST

DIGITÁLIS VÉDELMEK ÉS AUTOMATIKÁK A VILLAMOSENERGIA-IPARNAK

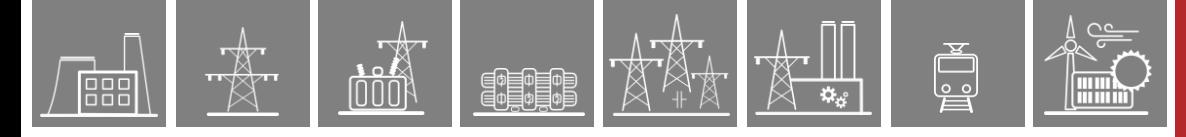

# VERZIÓ INFORMÁCIÓ

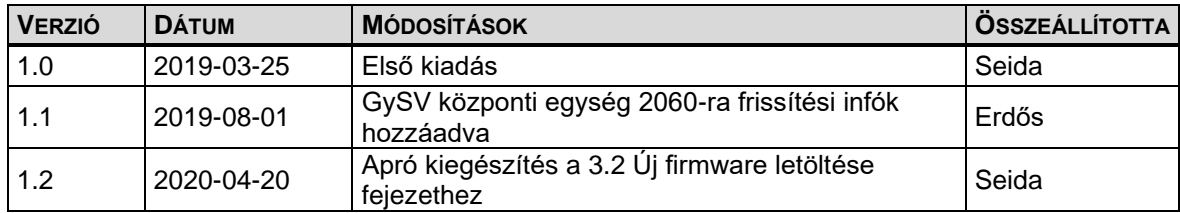

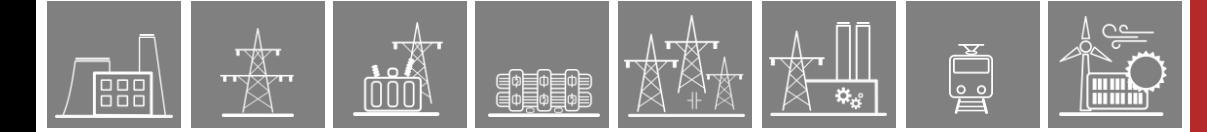

### ALKALMAZOTT SZIMBÓLUMOK

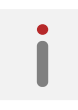

Kiegészítő információk

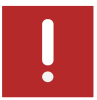

Fontos kitételek

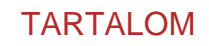

888

000

**SHOP** 

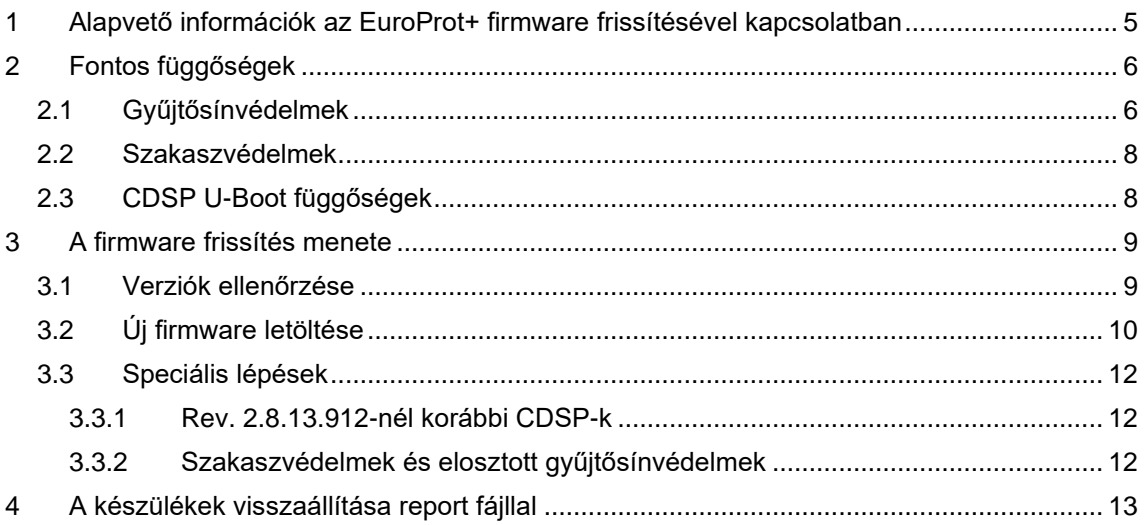

 $\overline{C}$ 

**THE STATE** 

 $\mathbb{Z}$ 

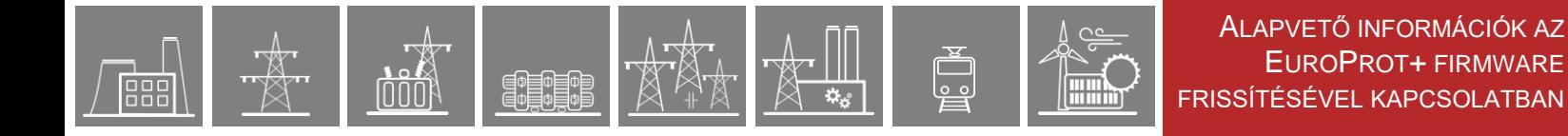

## <span id="page-4-0"></span>**1 Alapvető információk az EuroProt+ firmware frissítésével kapcsolatban**

Az EuroProt+ védelem-család CPU modulja tartalmazza a készülék összes védelmi, vezérlési és kommunikációs funkcióját. Ezeket a feladatokat két Analog Devices gyártmányú, nagy teljesítményű jelfeldolgozó processzor (DSP – Digital Signal Processor) végzi. Az egyik processzor (RDSP – Relay DSP) a védelmi algoritmusokkal a mért analóg értékeket dolgozza fel, a másik (CDSP – Communication DSP) a kommunikációt és az ember-gép kapcsolatot (HMI – Human-Machine Interface) biztosítja. A két processzor közötti megbízható kommunikációt nagy sebességű szinkron soros interfész (SPORT – Synchronous Serial Peripheral Port) biztosítja. A CDSP operációs rendszere (uClinux) flash fájlrendszerre (JFFS) épül, amely képes a zavaríró felvételek, a konfiguráció és a paraméterek hibamentes tárolására.

Firmware-ek alatt ennek a két processzornak a működtető szoftvereit értjük, és magukra a firmware fájlokra is RDSP és CDSP néven hivatkozunk. Ezek a szoftverek a felmerülő új igényeknek és fejlesztéseknek köszönhetően folyamatosan frissülnek. Bizonyos új védelmi vagy irányítástechnikai alkalmazások esetenként szükségessé tehetik a firmware-ek frissítését.

Hogy egy adott verzióra való frissítés egy adott állomás készülékeinél vagy egy adott készüléknél szükséges-e, az a Protecta Kft. [honlapján](http://protecta.hu/) fellelhető "EuroProt+ alapszoftver (firmware) verzió *információk"* c. dokumentum alapján dönthető el, amely a kiadott firmware verziók fejlesztéseiről és hibajavításairól szóló információkat tartalmazza. Ez a dokumentum a Protecta honlapjára való bejelentkezés után a *Letöltések* → *EuroProt+* → *Szoftver* menüben érhető el.

A különböző verziók verziószámaiban a 3. tag jelöli a főverziót, a 4. pedig az azon belüli revíziókat. **Az RDSP-nek, a CDSP-nek és a konfigurációnak ugyanazon főverzióhoz tartozónak kell lennie.** Egy főverzión belül a revíziók visszafele kompatibilisek az ugyanazon főverzióhoz készült konfigurációkkal, de a konfigurációk megkövetelhetnek egy főverzión belül is egy minimális RDSP és/vagy CDSP revíziót. A 2013. január óta kiadott firmware verziók a 2.8.13 főverzióhoz tartoznak.

A fentiekből adódóan minden firmware frissítés előtt megfontolandó, milyen verzióról milyenre szándékozunk frissíteni. Ha a frissítés nemcsak a revíziót érintené, hanem a főverziót is, ahhoz a Protecta Alkalmazási Osztályának a konfigurációt is módosítania kell, valamint a CDSP bootolási folyamatáért felelős szoftvert, az U-Boot-ot is frissíteniük kell a készüléken – ld. a [2.3](#page-7-1) fejezetet. **Korábbi revízió letöltése semmiképp sem ajánlott, mint ami a készüléken van,** mivel elképzelhető, hogy a konfiguráció olyan funkciót használ, amit a korábbi revízió nem támogat. Bővített funkcionalitású konfiguráció viszont szükségessé teheti a firmware fájlok frissítését – erről az Alkalmazási osztály minden esetben tájékoztatást ad a konfiguráció elküldésekor. További függőségekről a [2.3](#page-7-1)[2.](#page-5-0) fejezet tájékoztat. **Egymáshoz képest nem kompatibilis verziók letöltése a készülék működését veszélyezteti!**

A frissítést a készülékek webfelületén keresztül lehet megtenni a megfelelő jogosultságok birtokában, tehát alapfeltétel, hogy a frissíteni kívánt készülék webfelületéhez egy számítógéppel kapcsolódni tudjunk. Ebben [Az EuroProt+ termékcsalád készülékeinek gyors indító segédlete](https://www.protecta.hu/protecta_open/fileOpen.php?documentation=299) c. vagy az [EuroProt+ készülékek hibaelhárítása](https://www.protecta.hu/protecta_open/fileOpen.php?documentation=302) c. dokumentum nyújthat segítséget.

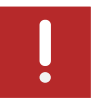

A frissítést mindig nagy körültekintéssel kell elvégezni. Frissítés előtt vegye föl a kapcsolatot a Protecta Alkalmazási Osztályával! 2.8.13.1008-nál korábbi CDSP verzió frissítését 1008-ra vagy későbbi verzióra pedig csak a Protecta szakemberei végezhetik el. Ez utóbbinak több oka van, egyik közülük a hozzá tartozó U-Boot szoftver frissítése (ld. a [2.3](#page-7-1) fejezetet).

<span id="page-4-1"></span>Az újonnan gyártott készülékeket mindig az aktuálisan legfrissebb firmware-ekkel szállítjuk, hacsak a vevőnek nincs ettől eltérő igénye.

# <span id="page-5-0"></span>**2 Fontos függőségek**

#### <span id="page-5-1"></span>**2.1 Gyűjtősínvédelmek**

Elosztott gyűjtősínvédelmi rendszer esetén az összes leágazási készülékben ugyanolyan revíziójú RDSP-t és CDSP-t kell használni.

**Az RDSP rev. 2060-tól kezdve az általános és gyűjtősínvédelmi RDSP alapszoftver egységesítve lett:** mindkét alkalmazáshoz ugyanaz a firmware használható. Gyűjtősínvédelem frissítésekor a 2060-as (vagy még újabb) verzióra frissítéshez a gyűjtősínvédelem központi egységében **3-as funkcionalitási szintű CPU modul**ra van szükség! A meglévő CPU modulok szintjének emelését a Protecta telephelyén lehet elvégezni.

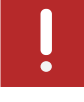

**Korábbi verziók esetében** fontos tudni, hogy a kisimpedanciás gyűjtősínvédelmi alkalmazásokhoz különálló RDSP fájlok állnak rendelkezésre, amelyek különböznek a többi védelmi, automatika és mezőgépi alkalmazásokhoz használható RDSP fájloktól. **A kisimpedanciás gyűjtősínvédelmi alkalmazásokhoz használható RDSP fájl verziókat kizárólag elosztott gyűjtősínvédelmi rendszerek központi készülékébe ill. központi gyűjtősínvédelembe szabad letölteni.** Ez azt is jelenti, hogy ezeket a verziókat az elosztott gyűjtősínvédelmi rendszer leágazási készülékeibe sem szabad letölteni! Ez fordított irányban is igaz: a többi védelmi, automatika és mezőgépi alkalmazásokhoz használható RDSP fájlokat tilos az elosztott gyűjtősínvédelmi rendszerek központi készülékébe ill. központi gyűjtősín-védelembe letölteni, kizárólag egyéb alkalmazású készülékekbe. **Egy nem megfelelő típusú RDSP fájl letöltése a CPU hibás állapotához vezet!**

#### **SHA-256 hash**

IT biztonsági fejlesztés eredménye, hogy az SHA-256 ellenőrző kód megjelenik a firmware frissítésekor: a letöltendő állomány ellenőrző kódja meg kell egyezzen a lentebbi táblázatban találhatóval (a kódok elérhetők a Protecta honlapján is). A kódok egyeztetésével a felhasználó megbizonyosodhat arról, hogy megfelelő fájlt fog letölteni a készülékre.

A következő táblázat összegzi, mely RDSP fájl verzióból létezik gyűjtősínvédelmi alkalmazáshoz használható típus, és melyikből általános alkalmazású típus. A 2040-es verziótól az SHA-256 ellenőrző kódokat is tartalmazza a táblázat.

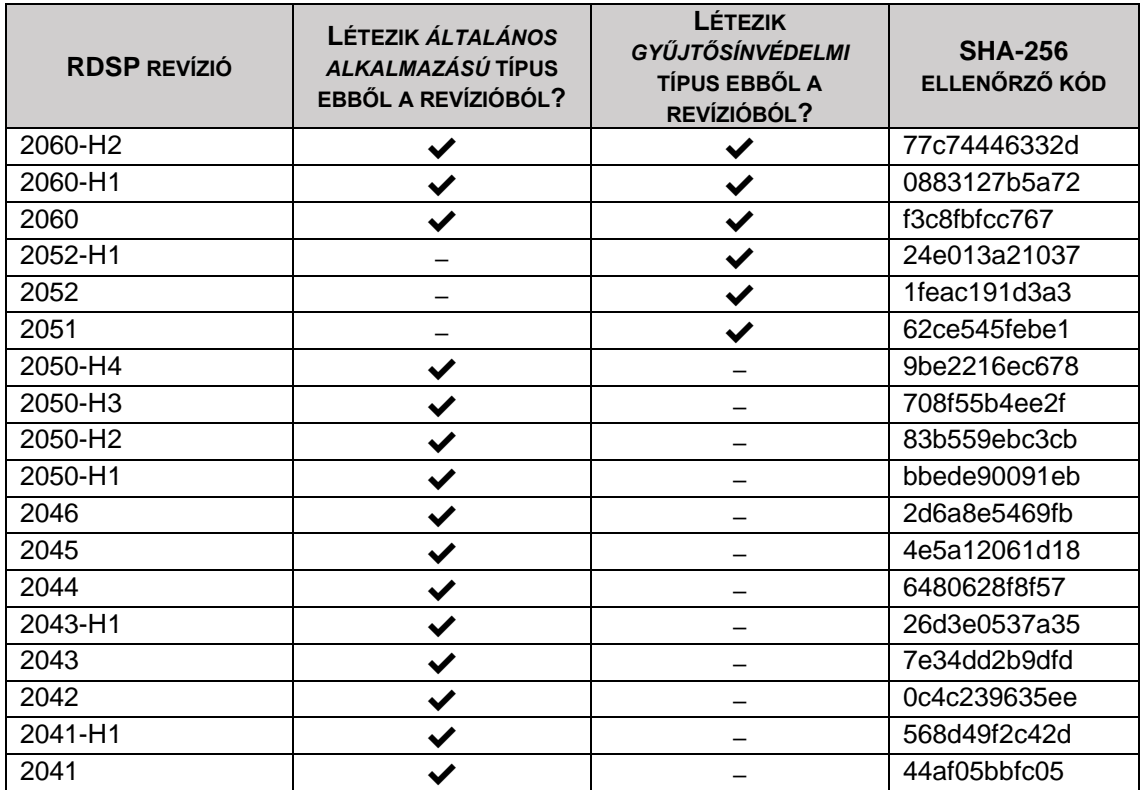

EuroProt+ firmware frissítés segédlet www.protecta.hu 6

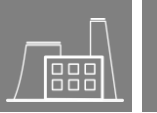

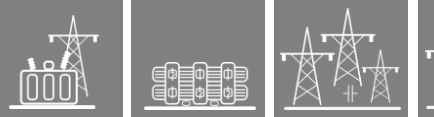

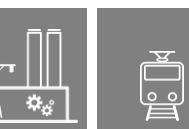

**Filmy** 

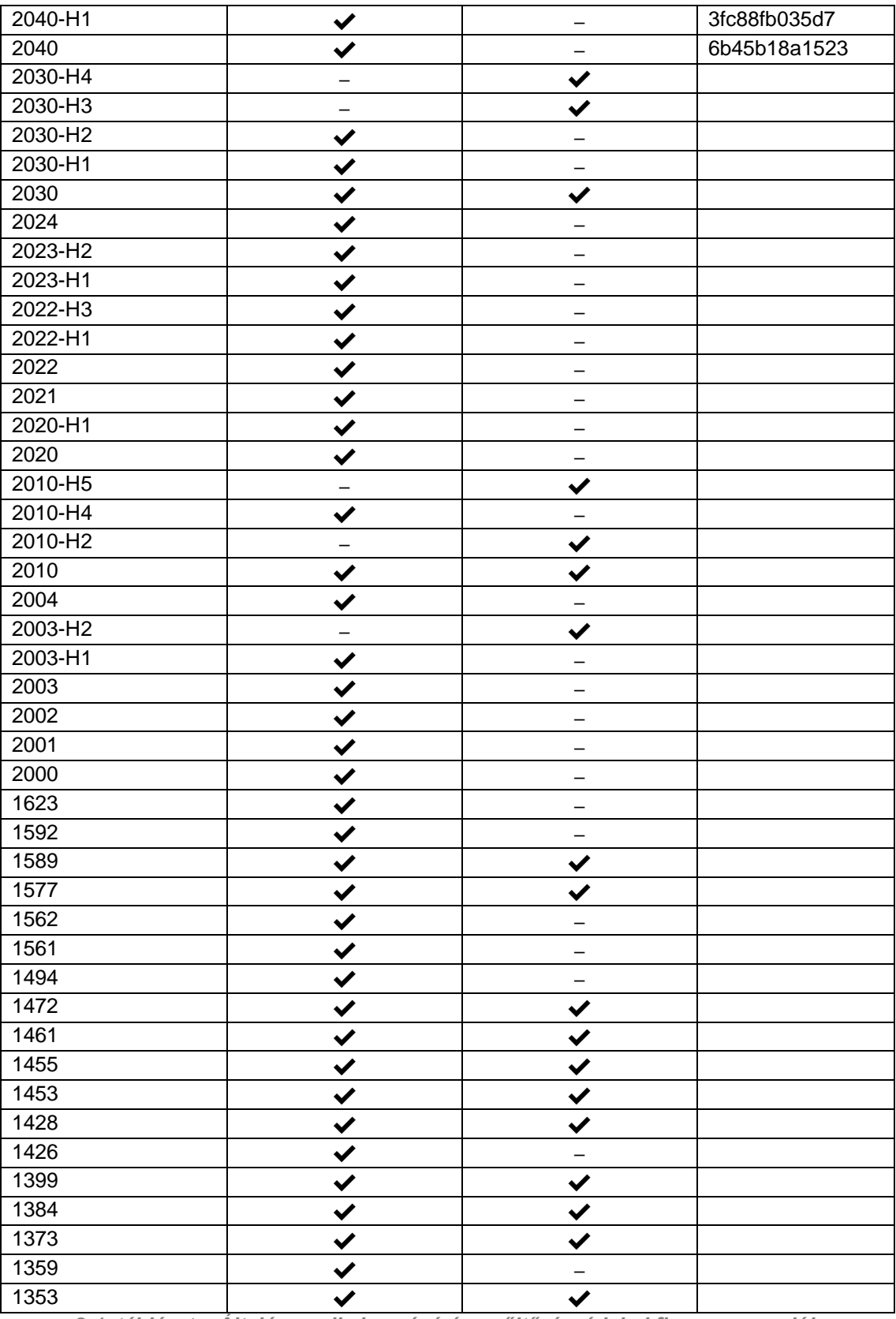

*2-1. táblázat – Általános alkalmazású és gyűjtősínvédelmi firmware verziók*

#### <span id="page-7-0"></span>**2.2 Szakaszvédelmek**

A szakaszvédelmi rendszer mindkét vagy mindhárom készülékében ugyanolyan revíziójú RDSP-t és CDSP-t kell használni.

#### <span id="page-7-1"></span>**2.3 CDSP U-Boot függőségek**

Az U-Boot a CDSP bootolási folyamatáért felelős szoftver. Ennek is különböző verziói léteznek, de frissítését csak a Protecta szakemberei tudják elvégezni el indokolt esetben.

Minden CDSP verzió megkövetel egy minimális U-Boot verziót, így azt ennek megfelelően szükséges frissíteni. A következő táblázat a 2.8.13 főverziójú CDSP revíziókra összefoglalja, hogy bizonyos revíziókra való frissítés esetén minimálisan milyen U-Boot verziónak kell lennie a készülékben. Ez is magyarázza, miért szükséges, hogy 2.8.13.1008-nál korábbi verziójú CDSP 1008-ra vagy későbbire való frissítését Protecta szakember végezze el.

| 2.8.13. FŐVERZIÓJÚ CDSP REVÍZIÓK | <b>MINIMÁLIS U-BOOT VERZIÓ</b> |
|----------------------------------|--------------------------------|
| 798 - 912                        | 620                            |
| $1008 -$                         | 1033                           |
|                                  |                                |

*<sup>2-2.</sup> táblázat – CDSP-k által igényelt U-Boot verziók*

Az U-Boot verzióját a készülék webfelületén, a *haladó* → *termékfrissítés* menüpontban lehet megtekinteni, ld. a *[2-1](#page-7-2)*. ábrát.

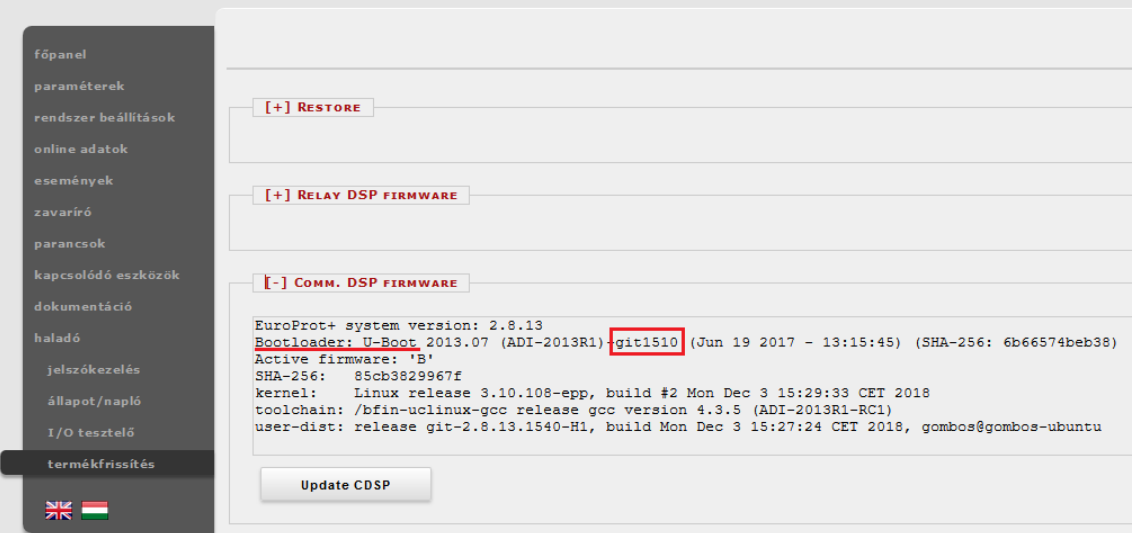

<span id="page-7-2"></span>*2-1. ábra – Az U-Boot verziója a webfelület termékfrissítés oldalán*

# <span id="page-8-0"></span>**3 A firmware frissítés menete**

嘂

#### <span id="page-8-1"></span>**3.1 Verziók ellenőrzése**

A készülékben aktuálisan futó firmware fájlok verziója az előlapi kijelzőn vagy a készülék webfelületén megtekinthető, és frissítés előtt mindenképp ellenőrzendő. Ez határozza meg, milyen verziókra milyen feltételek mellett lehet elvégezni a frissítést, ld. a [0.](#page-4-1) fejezetet.

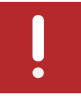

2.8.13.1008-nál korábbi CDSP verzió frissítését 1008-ra vagy későbbi verzióra csak a Protecta szakemberei végezhetik el. Minden ilyen esetben vegye föl a kapcsolatot az Alkalmazási Osztállyal!

Érintőképernyős készülékek esetén a firmware-ek adatai az előlapi kijelzőn található információs

lapról érhetők el. Ehhez a főoldal bal és jobb sarkában elhelyezett  $\Box$  ikonok egyikét kell megérinteni – ld. az alábbi ábrát.

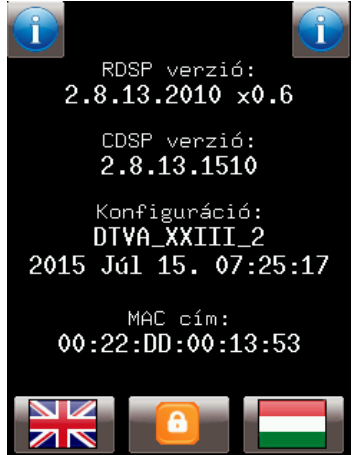

*3-1. ábra – Információs oldal színes érintőképernyős készülékek kijelzőjén*

Fekete-fehér kijelző esetén ezek az információk egyszerűen leolvashatók a készülék kijelzőjéről, ahol alapállapotban ezek sorra váltakoznak.

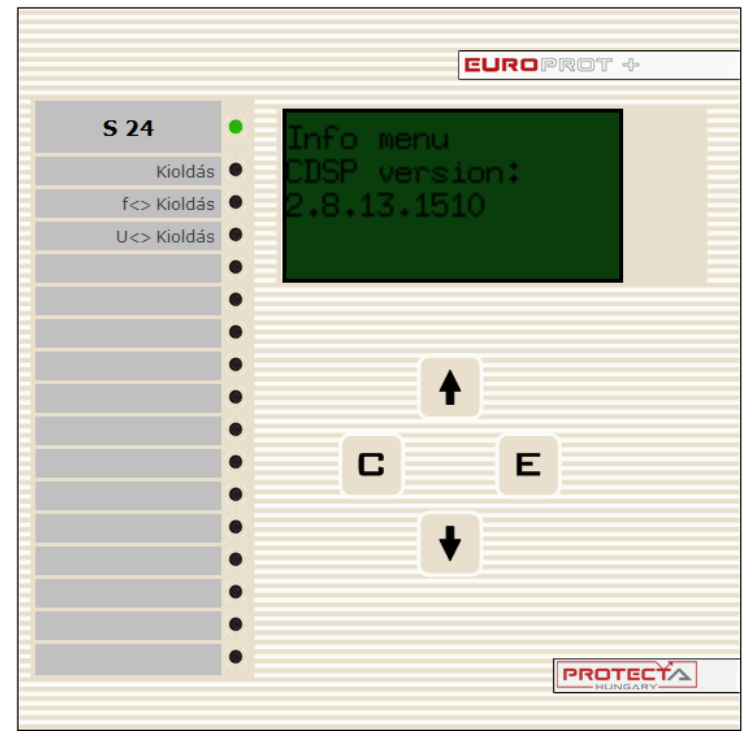

*3-2. ábra – Információs oldal fekete-fehér kijelzőn*

EuroProt+ firmware frissítés segédlet www.protecta.hu 9

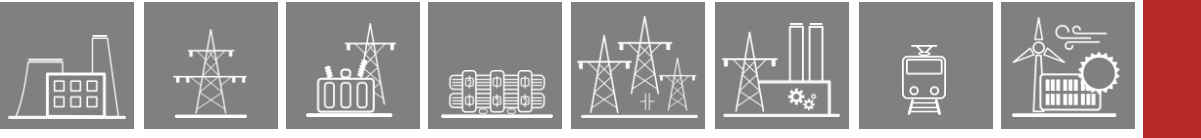

A webfelületen a *haladó* → *termékfrissítés* menüpontban találhatók meg a firmware ill. konfiguráció verziókról szóló információk.

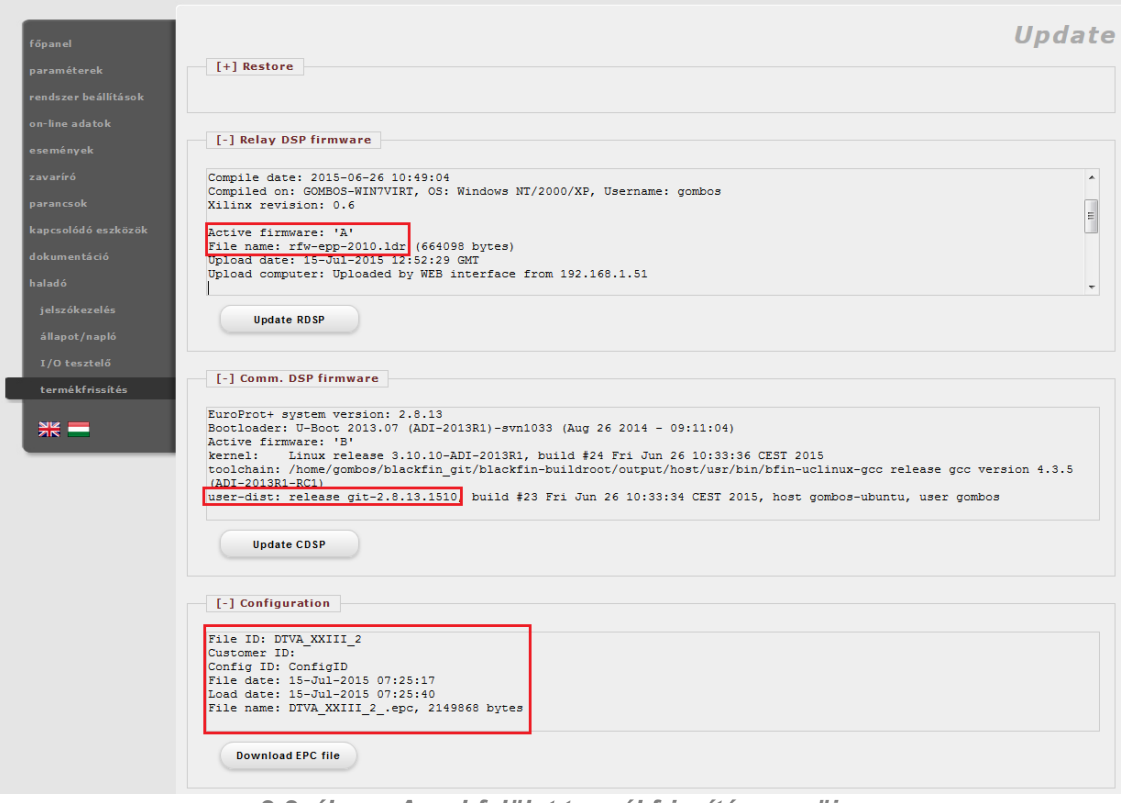

*3-3. ábra – A webfelület termékfrissítés menüje*

## <span id="page-9-0"></span>**3.2 Új firmware letöltése**

- 1. A frissítés idejére a védelmi készülék kimeneti kontaktusait a technológiáról le kell választani.
- 2. A kapcsolatfelvételt követően a készülékből a *report.zip* fájl letöltése (*haladó* → *állapot/napló* → *Backup/Report* → *Get file*)

*Megjegyzés: Ha a report.zip fájl mérete kevesebb, mint 500 kB, akkor a fájl mentése nem sikerült, próbálja újra letölteni! A 61850 kommunikáció kikapcsolása is segíthet ebben.*

- 3. A *haladó* → *termékfrissítés* menüben érhetők el az *Update RDSP* és *Update CDSP* gombok (ld. [3-4.](#page-10-0) ábra), melyekre kattintva a megfelelő fájlt kiválasztva a frissítési folyamat megkezdhető.
- <span id="page-9-1"></span>4. A frissítési szándékot a firmware fájl kiválasztása után meg kell erősíteni a készülék előlapján.
	- **Érintőképernyős kijelző** esetén ezt a megerősítő kérdésnek a képernyőn való

megjelenése után a **gombbal lehet megtenni, vagy a qualitativ** gombbal a frissítést elvetni.

**Fekete-fehér kijelzős** készüléken az **E**gomb szolgál a megerősítésre, a gomb pedig az elvetésre.

Amennyiben a készüléken frissítés előtt a CDSP 2.8.13.**1540** vagy későbbi verziója van, a megerősítő kérdéssel egy időben megjelenik a letöltést végző számítógép böngészőjében a jelenlegi, valamint az épp letöltésre váró firmware fájl SHA-256 ellenőrző kódja (ld. [3-5.](#page-10-1) ábra). Színes érintőképernyős készülék esetében az előlapi kijelzőn levő megerősítő kérdés is tartalmazza ezeket az információkat (ld. [3-6.](#page-11-3) ábra). Ez a kód összevetendő a Protecta honlapján felsorolt firmware fájlok hivatalos SHA-

ellenőrző kódjával annak érdekében, hogy meggyőződjünk arról, hogy nem egy tört firmware fájllal készülünk a készüléket frissíteni. A honlapon ezek a kódok a *Letöltések* → *EuroProt+* → *Szoftver* → *Kiadott alapszoftverek ellenőrző összegei* menüpontban vannak felsorolva.

FEGEO

- 5. A frissítés megerősítése esetén az új firmware fájl letöltődik a készülékbe, majd a készülék magától újraindul. Újraindulás után a készülék webfelületén a termékfrissítés menüben a frissítés sikeressége ellenőrizhető.
- 6. CDSP frissítés esetén a frissítés folyamat után ellenőrizni kell a rendszerbeállításokat, mert némely verziók újabb rendszer paramétereket vezetnek be. Ezek a webfelületen kék, illetve színes érintőképernyős készülék esetén az előlapi kijelzőn piros színnel vannak jelölve. Ilyen esetben a paraméter-változásokat meg kell erősíteni.
- 7. CDSP frissítés esetén a frissítés folyamat után a böngésző gyorsító tárát frissíteni kell (*Ctrl+F5* billentyűkombináció), különben a készülék weboldala nem megfelelően, esetenként akadozva jelenthet meg.

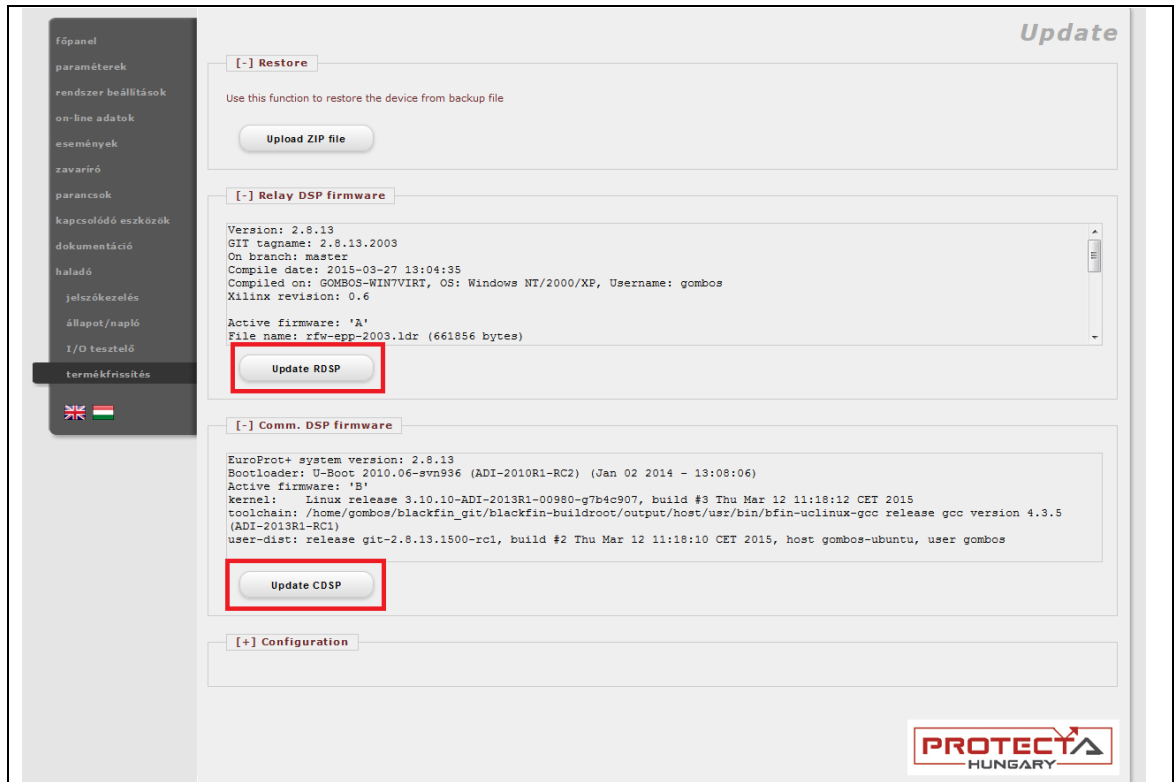

<span id="page-10-1"></span><span id="page-10-0"></span>*3-4. ábra – A firmware frissítés indítása*

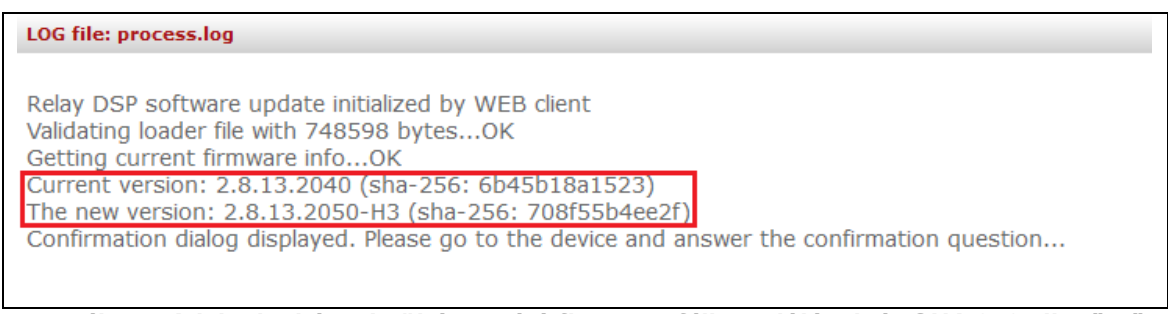

*3-5. ábra – A jelenlegi és a letöltésre váró firmware fájl verziójának és SHA 256 ellenőrző kódjának megjelenítése a böngészőben*

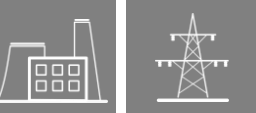

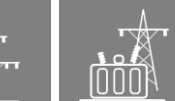

†ֲ<br>∎⊕ 嘂

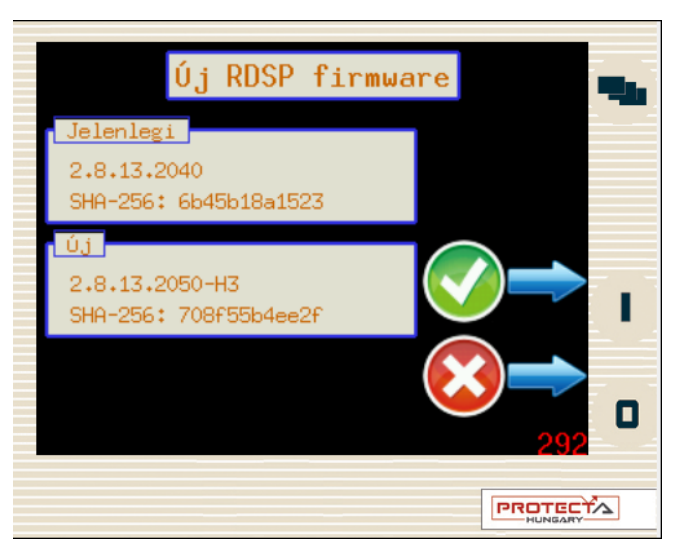

*3-6. ábra – Megerősítő kérdés színes érintőképernyős kijelzőn*

### <span id="page-11-3"></span><span id="page-11-0"></span>**3.3 Speciális lépések**

#### <span id="page-11-1"></span>**3.3.1 Rev. 2.8.13.912-nél korábbi CDSP-k**

*CDSP rev. 2.8.13.912-nél korábbi verzióról* 2.8.13.912-re vagy későbbi verzióra történő frissítés esetén **a művelet előtt** törölni kell a készülékben tárolt zavaríró fájlokat. a készülék webfelületén a *zavaríró* menüben található *Minták törlése* gombbal.

#### <span id="page-11-2"></span>**3.3.2 Szakaszvédelmek és elosztott gyűjtősínvédelmek**

Szakaszvédelmeknél és elosztott gyűjtősínvédelemnél előfordulhat, hogy miután a szakaszvédelmi rendszer mindkét vagy mindhárom készülékében, ill. gyűjtősínvédelemnél az összes leágazási készülékben és/vagy a központi készülékben megtörtént a firmware frissítés, nem jön létre a készülékek közötti kapcsolat.

Ez esetben le kell tölteni a készülékekben a paramétereket, hogy újra működjön a kommunikáció (webfelület: *paraméterek menü* → *Adatok letöltése gomb*)

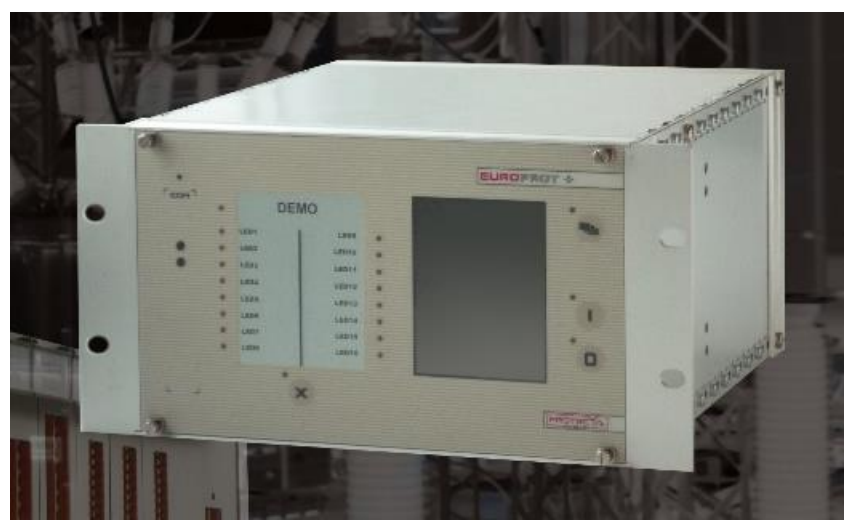

*3-7. ábra – Az EuroProt+ készülékcsalád 42 inch-es készülékháza*

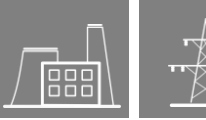

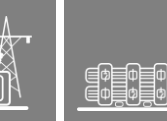

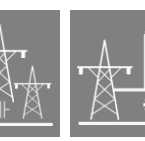

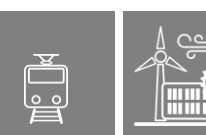

# <span id="page-12-0"></span>**4 A készülékek visszaállítása report fájllal**

Esetenként szükség lehet arra, hogy egy készüléknek egy korábbi állapotát állítsuk vissza. Erre akkor van lehetőségünk, ha előzőleg elmentettük a készülék report fájlját. Ezt a készülék webfelületén a *haladó* menü → *állapot/napló* → *Backup/Report* → *Get file* gombbal lehet megtenni. Ez egy jelszóval védett .zip fájl, ami a felhasználó számára nem megnyitható, de a készülék korábbi állapotának visszaállításához használható.

A visszaállítást a *haladó* menü → *termékfrissítés* → *Restore* → *Upload ZIP file* gombbal lehet elindítani. Első lépésként ki kell tallózni a megfelelő report.zip fájlt. A kiválasztás után a böngészőn meg fognak jelenni a készülék jelenlegi állapota és a report fájlban tárolt állapot közti különbségek, valamint a készülék előlapján egy megerősítő kérdés.

Ha a report fájlban tárolt konfiguráció modulkiosztása nem egyezik meg a készülék kiosztásával, az üzenet figyelmeztet, hogy a visszaállítás után a készülék nem normál üzemben fog elindulni. Ekkor a konfiguráció utólagos módosítása lehet szükséges.

#### LOG file: process.log

Device restore initialized by WEB client Extracting backup file... Evaluate backup file... This backup made from an other device Station name will be changed from Mikó to Kiss F. Platform is OK. Configuration date will be changed from 13-10-2017 12:23:22 to 15-08-2017 08:47:34 RDSP firmware version will be changed from 2.8.13.2050-H3 to 2.8.13.2050-H2 (sha-256: 83b559ebc3cb) IP address will be changed from 192.168.10.99 to 192.168.15.254. Please double check possible IP conflict! Card mismatch in slot 5.  $'08+/2201' < ->$ <br>Card mismatch in slot 11.  $'R8+/00' < ->$ " There are mismatched cards! The device won't start normally after restore. Confirmation dialog displayed. Please go to the device and answer the confirmation question...

*4-1. ábra – Készülék visszaállítás*

A megerősítést vagy elvetést a [3.2](#page-9-0) fejezet [4.](#page-9-1) lépésében leírtak szerint lehet elvégezni. Megerősítés esetén a report fájlból a következők fognak a készülékbe töltődni:

- IP-cím
- RDSP firmware
- konfiguráció
- paramétercsomag(ok)
- állomásnév, készüléknév, IEC61850 IED név

A CDSP **nem** változik a visszaállítás során. Ajánlott, hogy a készülékben levő és a report fájlban tárolt CDSP (tehát a korábbi állapot) CDSP verziója megegyezzen. Ha ez a feltétel nem áll fenn, egyeztessen a Protecta Alkalmazási osztályával!